# ≪インターネット入学金納入手続きの流れ≫

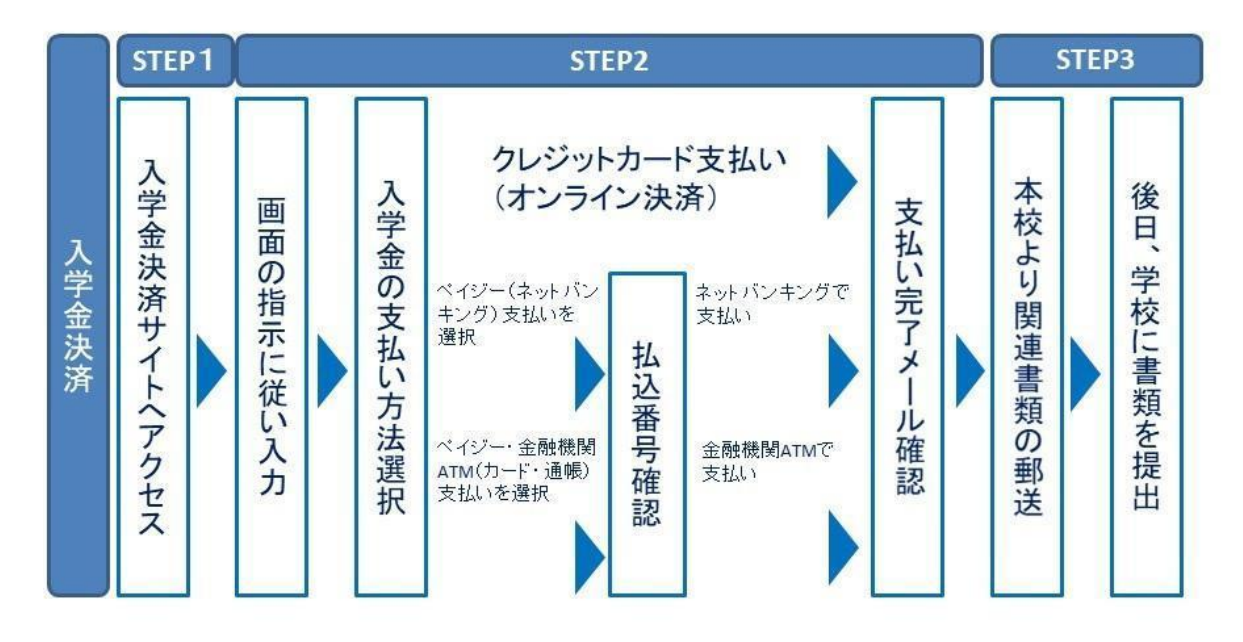

<インターネット入学金決済の手順>

#### $\sqrt{STEP1}$ 入学金決済サイトにアクセス

下記の URL の入学金決済サイトへアクセスしてください。

(<https://mirai-compass.net/ent/shonange/common/login.jsf>)

### 指示に従って必要事項を入力し,入学金を支払う STEP<sub>2</sub>

1. 入学金決済サイトにてログイン

ログインには,ユーザーID(受験番号)とパスワード(生年月日)が必要となります。

2.お支払い内容の選択

入学金:一括納入(¥420,000)を選択し、「お支払い画面へ」をクリックし進みます。

3. 入学金のお支払い方法の選択

「クレジットカード決済」「ペイジー対応金融機関 ATM 支払い(カード・通帳)」、「ペイ ジー(ネットバンキング)」の3つから,ご希望のお支払い方法を選択し、「お支払い情報 入力画面へ」をクリックし進みます。

※コンビニ支払いは、30 万円(手数料含)を超えるため、選択不可となります。 ※ペイジー対応金融機関 ATM (現金) も、10 万円 (手数料含) を超えるため選択不可と なります。

4.入学金を支払う

お支払い金額を確認し、お支払い情報を入力します。お支払い申込み完了後、入力したメ ールアドレス宛に申込完了のメールが届きます。

※マイページより決済情報が確認出来ます。

※お支払いには別途事務手数料がかかります。必ずご確認の上、お申し込みください。

※一旦納入された入学金は、理由の如何を問わず返金できません。

※入学金納入手続き終了後、本校より入学手続きの関連書類を郵送します。

## 1 クレジットカードによるオンライン決済

クレジットカード番号など必要な情報を入力し,決済を完了させます。

クレジットカードによるオンライン決済にて,24 時間,受験料の支払いが可能です。

入学金手続きの中で,受験料のお支払いが即時に完了になります。

支払いについては,志願者の保護者名義のクレジットカードを使用することができます。 ▼ご利用いただけるクレジットカード

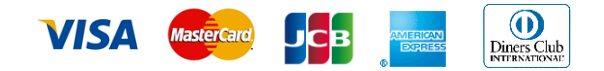

### 2 ペイジー対応金融機関ATMでの支払い

ペイジー対応金融機関ATMで支払いができます(ペイジーマークが貼ってあるATMでご 利用いただけます)。ただし,金融機関窓口でお支払いいただくことはできません。

【注意事項】

- · キャッシュカードをご利用の場合は、ATM設置金融機関のキャッシュカードをご用意 ください。(例:ゆうちょ銀行の場合、ゆうちょカードのみご利用いただけます。)
- · ATM 操作途中で操作を取りやめ、異なる金融機関 ATM にて再操作するとロックがかかりま す。ご注意ください。

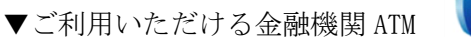

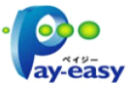

みずほ銀行・りそな銀行・埼玉りそな銀行・三井住友銀行・千葉銀行・ゆうちょ銀行・三菱 UFJ銀行・横浜銀行・関西みらい銀行・広島銀行・福岡銀行・親和銀行・東和銀行・熊本 銀行・京葉銀行・南都銀行・足利銀行・七十七銀行・JAバンク

- ※ペイジー(Pay-easy)操作方法の詳細については https://www.pay-easy.jp/ をご覧く ださい。
- ※ペイジー(ネットバンキング)での支払いの手順・画面に関しては各機関で違いがありま す。詳細は各金融機関へお問合わせいただきますようお願いいたします。